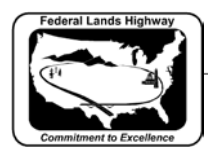

## **Workflow 3: Macro - Checking for Kinks in Horizontal Alignment**

The Check Bearing Macro checks a GEOPAK COGO "describe chain" output file for kinks in the alignment by comparing AH and BK bearings of consecutive chain elements.

> *1. Select Coordinate Geometry from the Project Manager Workflow dialog box as shown below.*

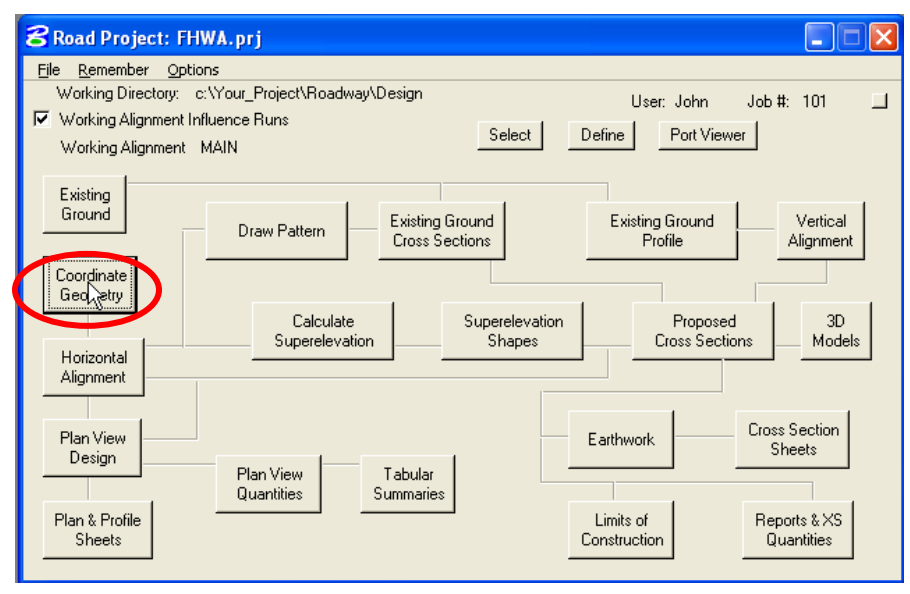

**Figure 7-62: Accessing COGO through Project Manager**

*2. To describe a chain, Select Element>Chain>Utility from the COGO dialog box.*

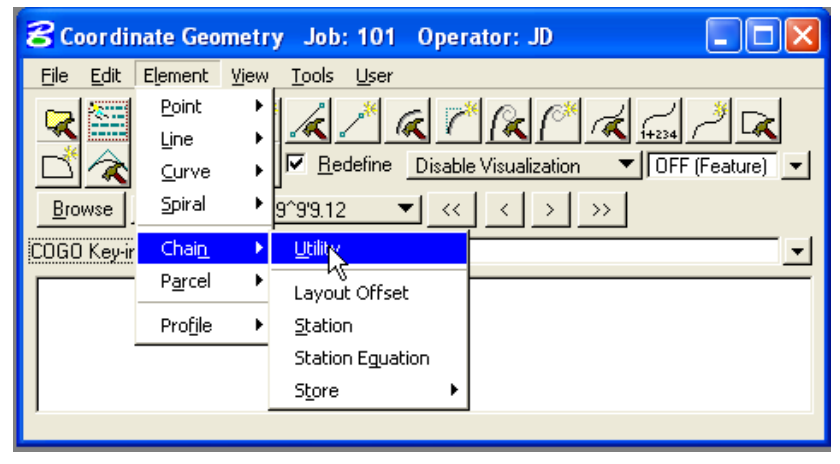

**Figure 7-63: Accessing Utility Dialog box**

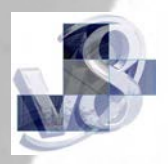

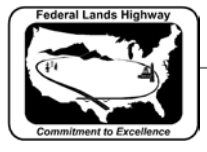

CFLHD CADD Standards Manual Chapter 7 — Horizontal and Vertical Design

*3. In the Chain Utility dialog box, select the chain you want to describe and Click on the Describe Icon shown.*

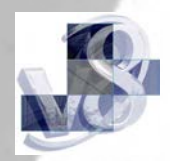

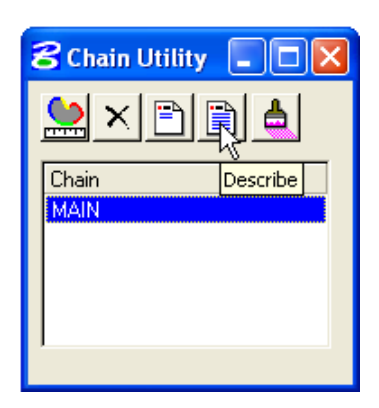

**Figure 7-64: Chain Utility Dialog box**

*4. COGO dialog box will be populated with the chain described as shown below. Create an Output File by selecting File>Input File Utility from the COGO dialog box.*

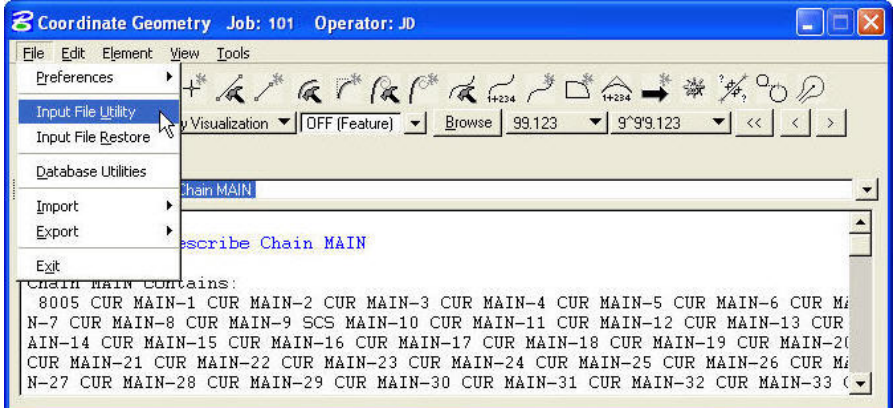

**Figure 7-65: Accessing Input File Utility**

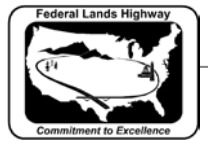

*5. In the File Utility dialog box, Select output from lower left pull down and type in a name for the Output File. Select apply to create an Output File. Output File for the example is named main101.ojd. 101 is the job number, O for output, JD is the operator code.*

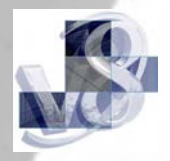

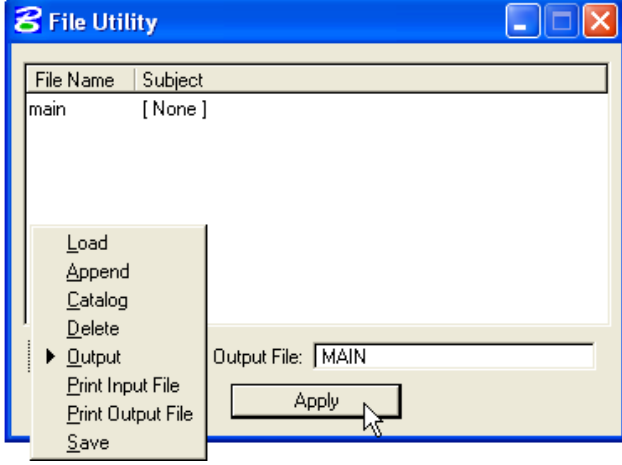

**Figure 7-66: File Utility**

Once an output file is created describing the chain, the Check Bearing Macro can be used to check for kinks in the alignment.

> *6. To run Check Bearing Macro, Select Utilities>Macro >MicroStation Basic from the main MicroStation pulldown menu.*

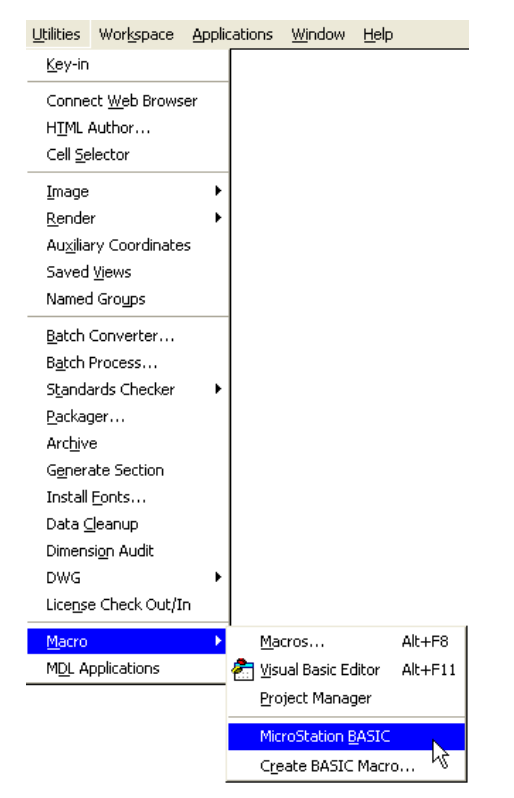

**Figure 7-67: Accessing MicroStation Basic**

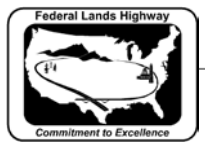

CFLHD CADD Standards Manual Chapter 7 — Horizontal and Vertical Design

*The following dialog will appear:*

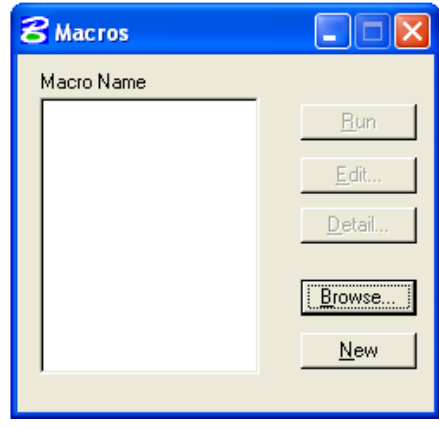

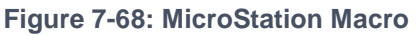

*7. Browse to select chkbear.ba macro from the list of macros. Select the macro and the Start Macro dialog box will appear as shown below. Click on the Run button.*

Macros are located in V*8\_RESOURCE\X\_30\Standards\Macro\*

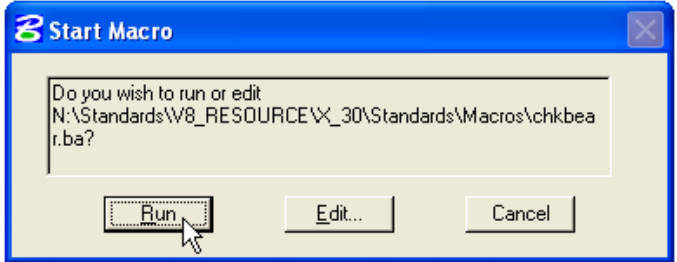

**Figure 7-69: Start Macro**

*8. Running the macro will invoke the following dialog box. Select the COGO Output File created for your alignment and select OK.*

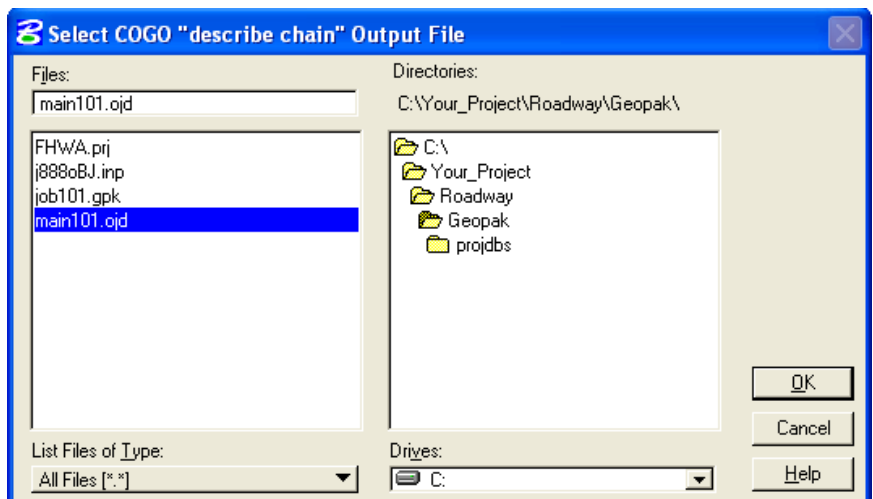

**Figure 7-70: Select COGO Output File**

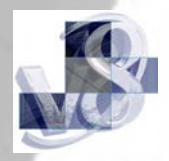

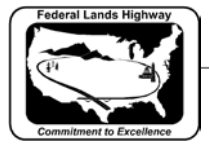

CFLHD CADD Standards Manual Chapter 7 — Horizontal and Vertical Design

*9. Selecting the COGO Output File will invoke the Check Bearings dialog box. In the Check Bearing dialog box toggle 1 second and select OK.*

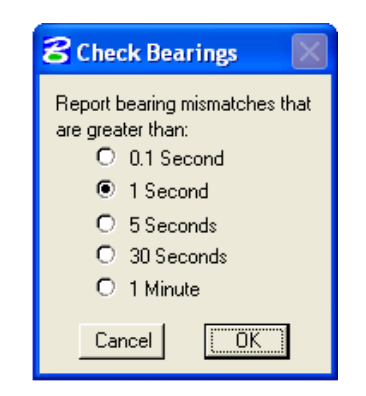

**Figure 7-71: Check Bearings**

User sets tolerance for bearing comparison in the check bearing dialog box (i.e., how much do the bearings need to differ before they are flagged as a kink).

> *10. Results to the macro run are reported the on screen, as shown below, and in the log files chkbear.log and chkbear.err.*

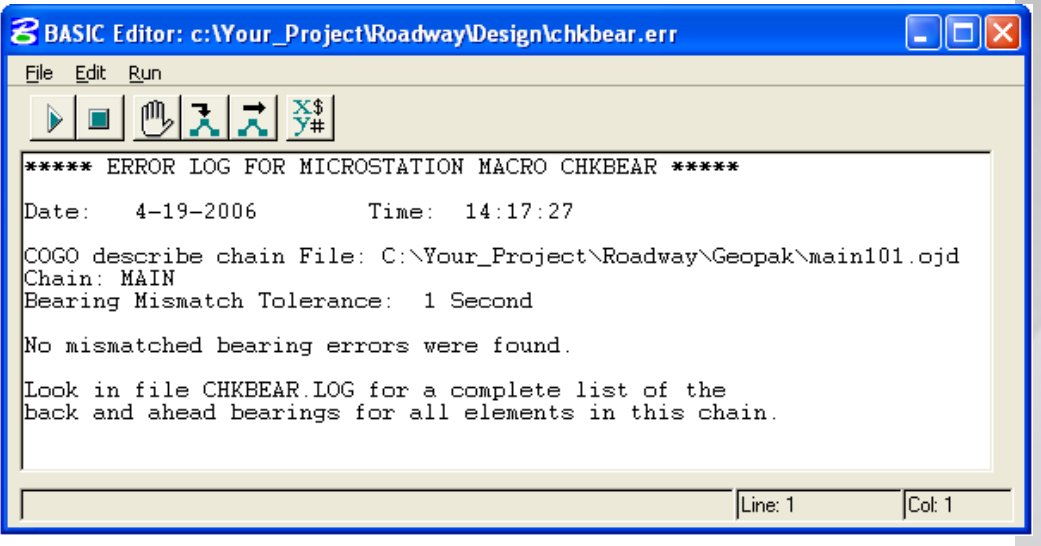

**Figure 7-72: Check Bearings Error**

If the macro run, reports mismatched bearing errors; user must correct the error and restore the horizontal alignment. Workflow 3 should be repeated till no mismatched bearing errors are found.

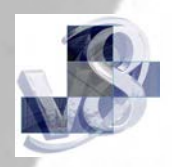

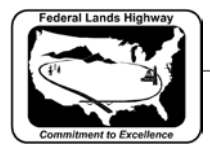

**Related links:** Using Knucklehead's Guide for GEOPAK Road 2004 Edition.

[To Create the Horizontal Alignment](http://www.wfl.fhwa.dot.gov/resources/cadd/geopak-2004/ha-dynamic.htm)

**[Generate the Existing Ground Profile](http://www.wfl.fhwa.dot.gov/resources/cadd/geopak-2004/prof-grnd.htm)** 

To [Create the Vertical Alignment](http://www.wfl.fhwa.dot.gov/resources/cadd/geopak-2004/prof-vpi.htm)

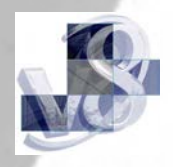